# THE UNIVERSITY of TENNESSEE LI HEALTH SCIENCE CENTER

# **Student**

# **Self-Service Guide**

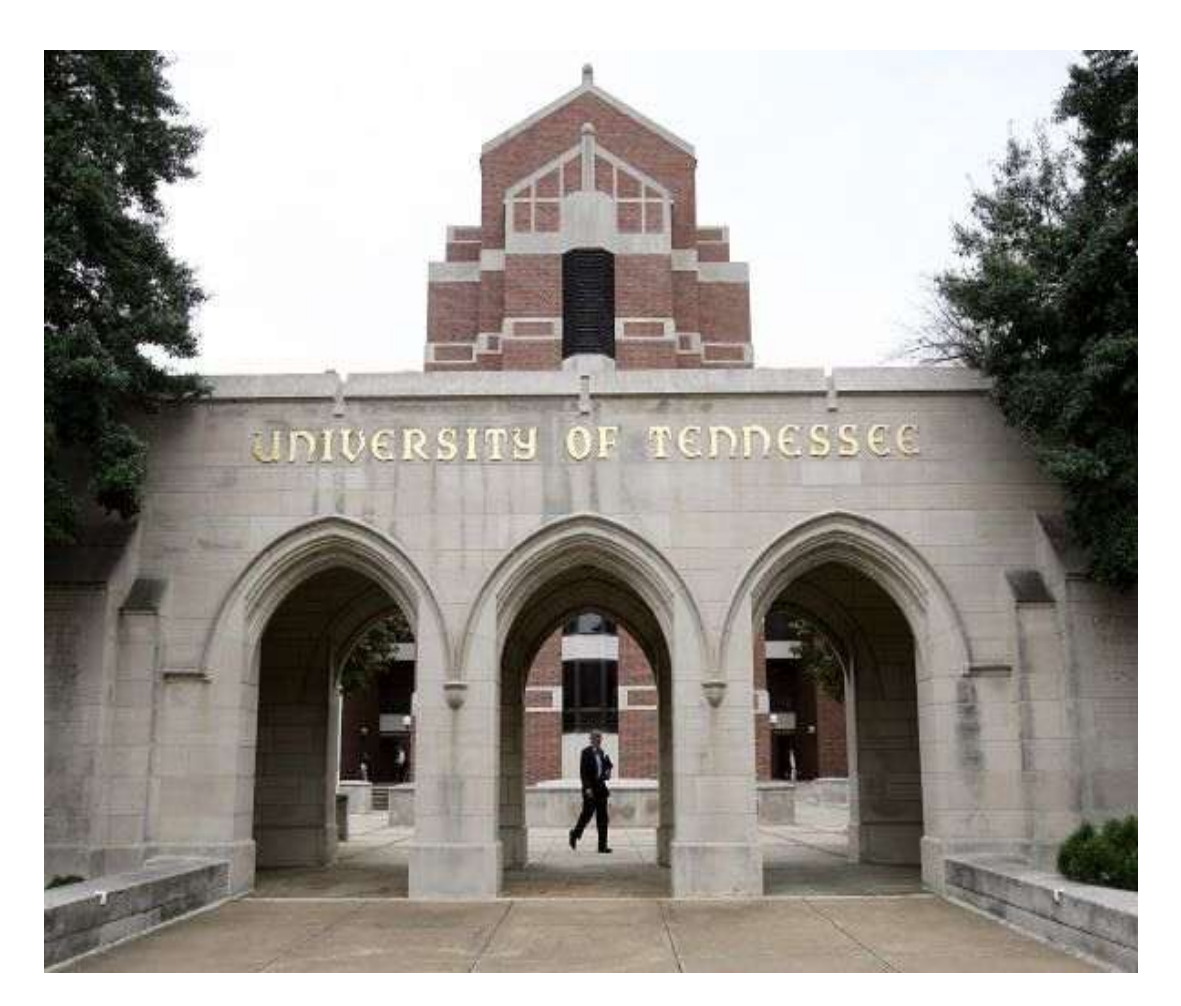

# Table of Contents

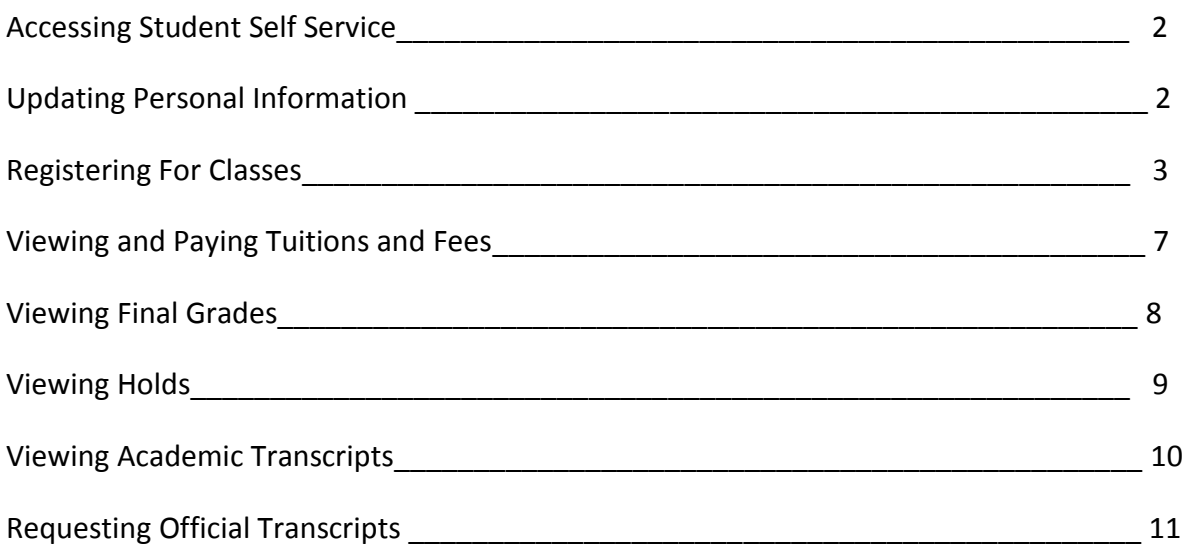

# Introduction

Welcome to Banner Self-Service for Students!

The purpose of this guide is to help you become comfortable with the new Banner Self Service. We will take you step-by-step through several functions including checking your holds, checking your registration status, looking up classes and registering for classes.

For further information you may contact the Office of the Registrar:

Mon-Fri 8:00am-5:00pm 910 Madison Avenue, Suite 520 Memphis, Tennessee 38163 Phone: 901-448-5560 Fax: 901-448-7772

### **Accessing Student Self Service**

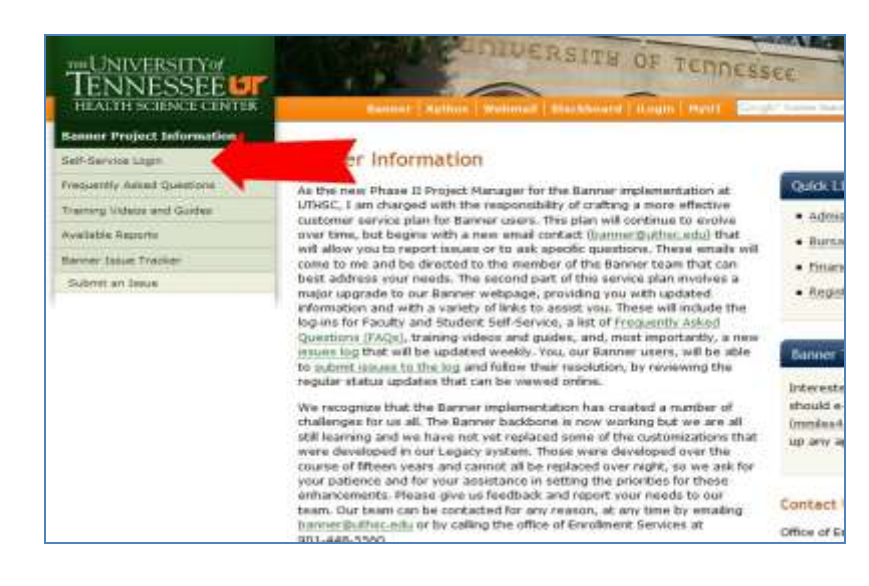

Access Banner Self-Service from the UTHSC Banner web page:

<http://www.uthsc.edu/banner/info>

Log in by clicking **Self-Service Login.** Use your UTHSC net ID an password.

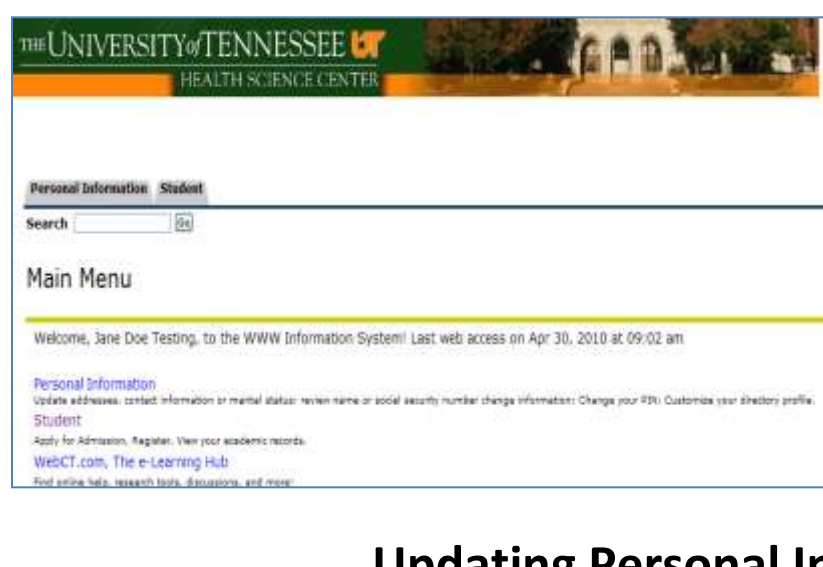

The Main Menu contains two tabs:

2. Student

1. Personal Information

### **Updating Personal Information**

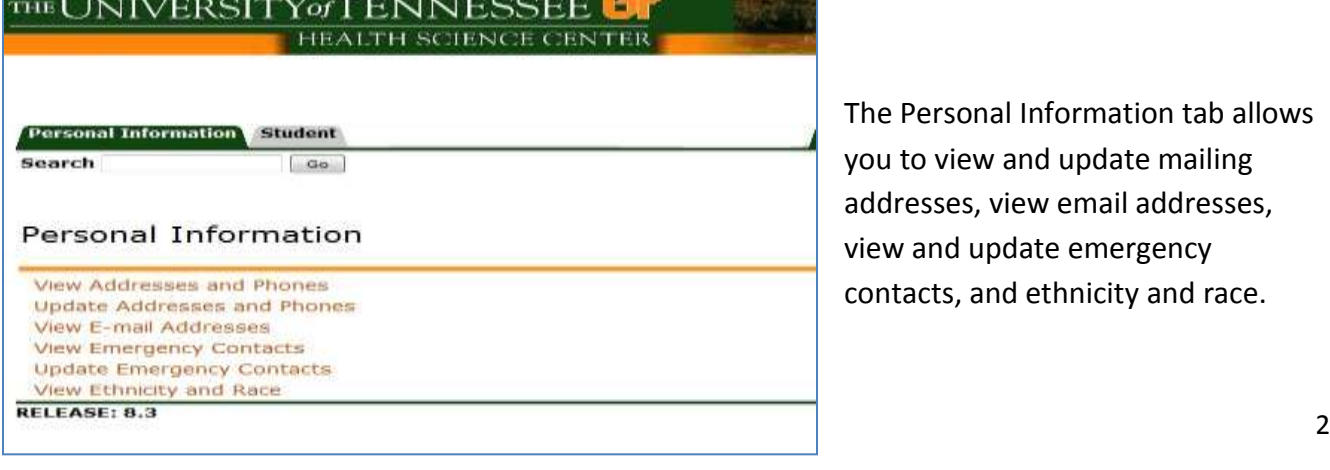

The Personal Information tab allows you to view and update mailing addresses, view email addresses, view and update emergency contacts, and ethnicity and race.

### **Registering for Classes**

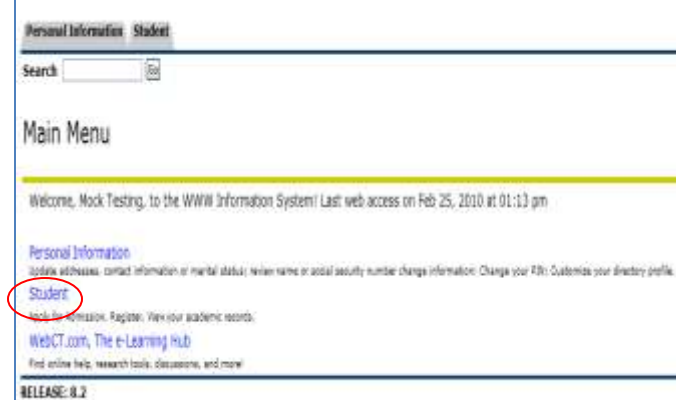

Again from the Main Menu, select Student

**Personal Information** Student  $G<sub>D</sub>$ Search Student Admissions Apply for Admission or Review Existing Applications Registration Check unus registration status, class schedule and add or drop classes **Student Records** View your holds, grades, transcripts and account summary **Student Accounts Student Account** View your account summaries, statement/payment history and tax information RELEASE: 8.2

In Student Menu, click Registration

#### THE UNIVERSITY of TENNESSE HEALTH SCIENCE C **Personal Information Student** Search  $|$  (see Registration Select Term<br>Student Detail Schedule

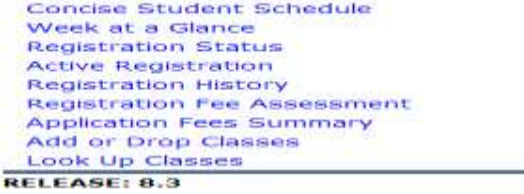

8/26/11 3

In the Registration Menu, select Term

#### THE UNIVERSITY OF TENNESSEE HEALTH SCIENCE CENTI **Personal Information Student** Search  $\sqrt{a}$ Registration Select Term Student Detail Schedule Concise Student Schedule<br>Week at a Glance **Registration Status** Active Registration<br>Registration History **Registration Fee Assessment** Application Fees Summary<br>
CAdd or Drop Classes<br>
CLook Up Classes RELEASE: 8.3

To add or drop classes, click the Add or Drop Classes option. To add a course with this function, you must know the course requisition numbers (CRNs) involved.

Click Look Up Classes to find course numbers (CRNs) you may be unsure about.

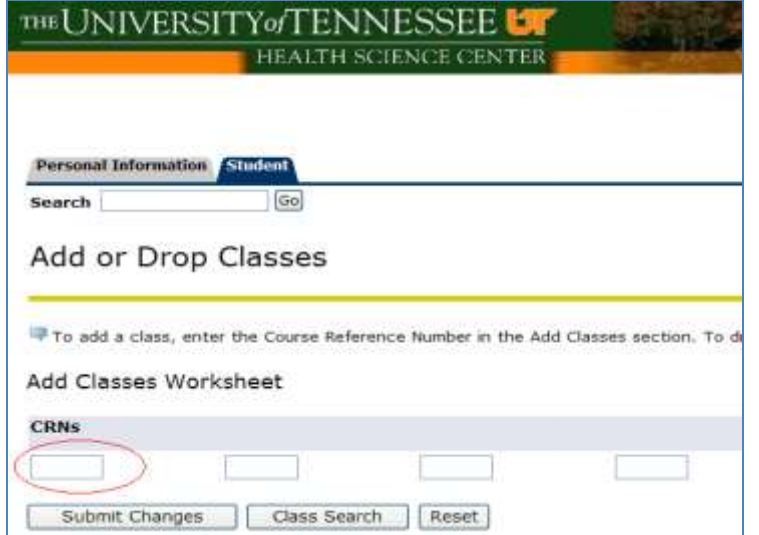

To add classes: Type one Course Reference Number (CRN) into each field. Once you have entered all CRNs, click Submit Changes.

**\*\*Your college will provide the necessary CRN numbers.**

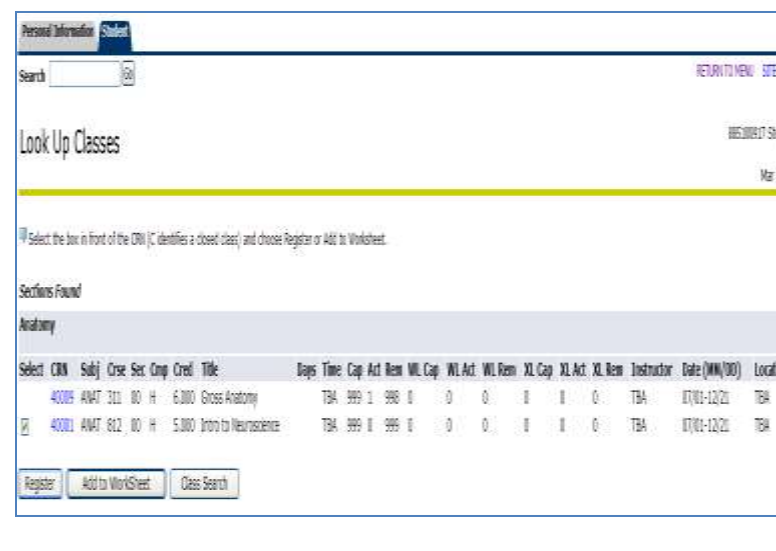

Place a check in the Select box next to the course you want to add and click *Register.*

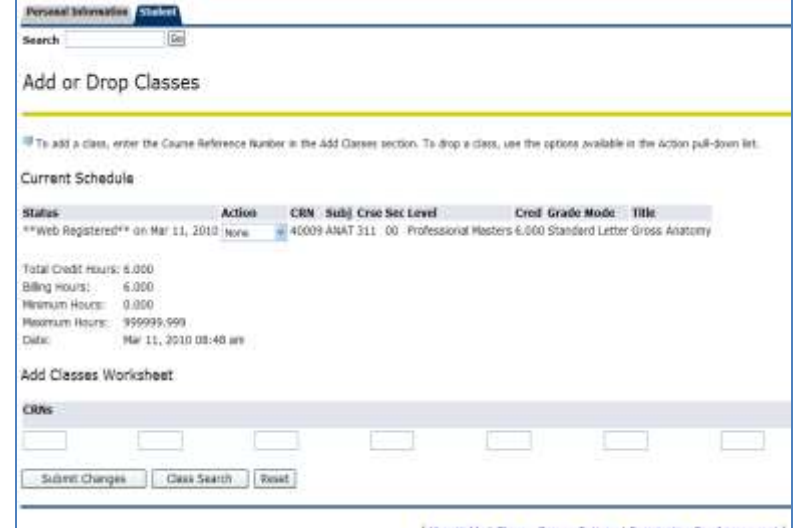

The course selected will appear on your current schedule.

To drop a class, use the options available in the Action pull down list

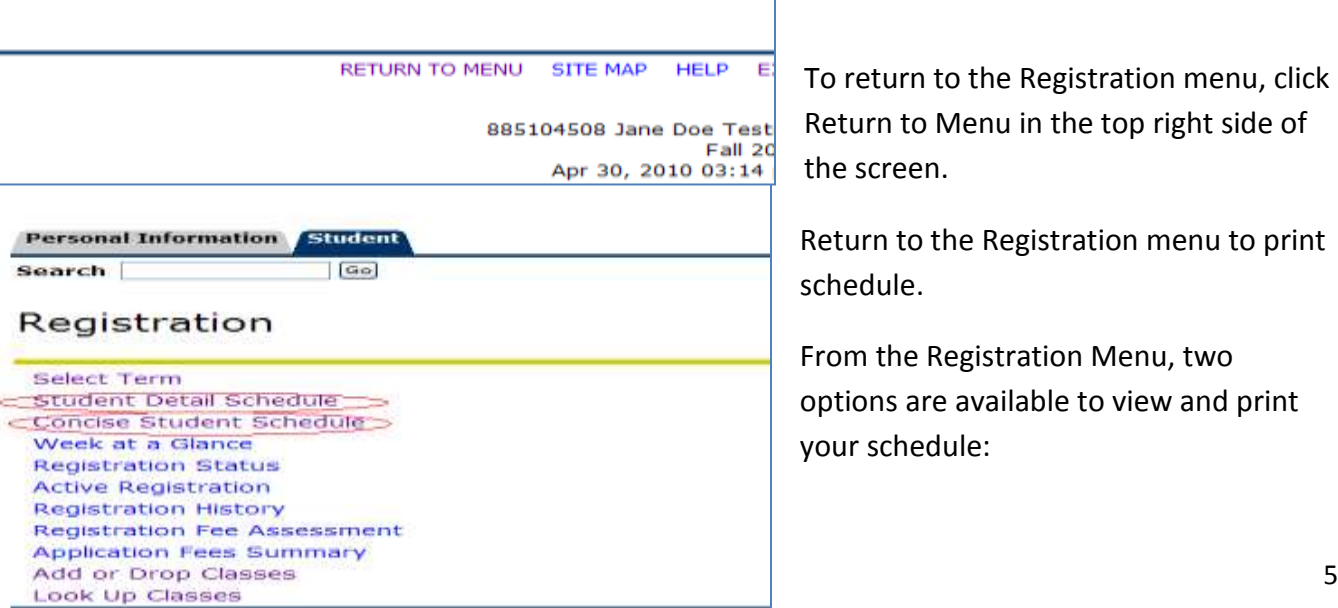

To return to the Registration menu, click Return to Menu in the top right side of the screen.

Return to the Registration menu to print schedule.

From the Registration Menu, two options are available to view and print your schedule:

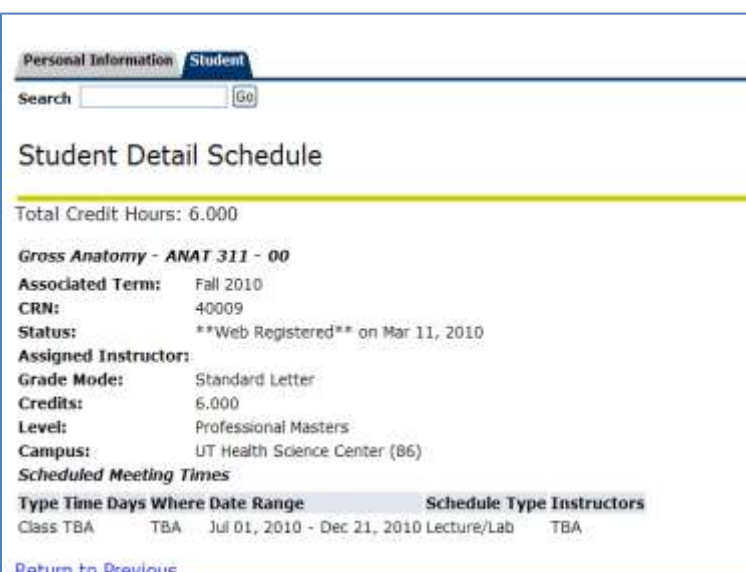

- 1. Student Detail Schedule
- 2. Concise Student Schedule

By clicking the Student Detail Schedule, a detailed view of each class is shown.

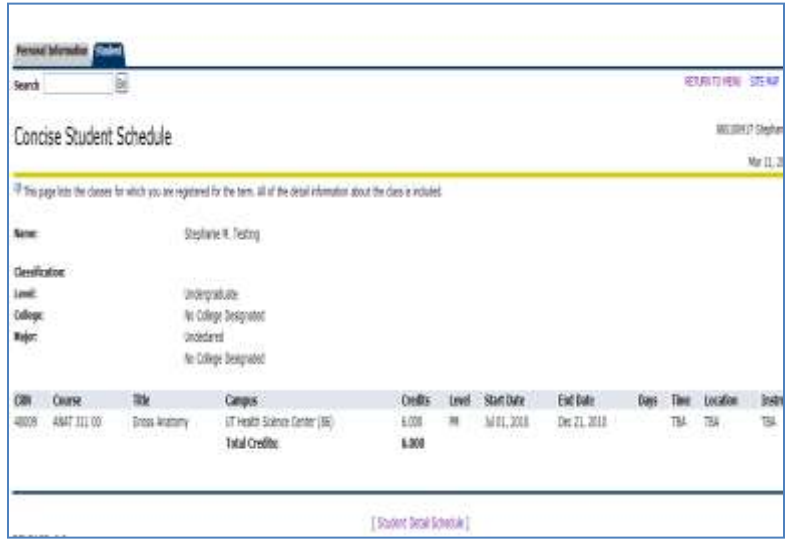

By clicking Concise Student Schedule, a streamlined view of your class schedule is shown.

### **Viewing and Paying Your Tuition and Fees**

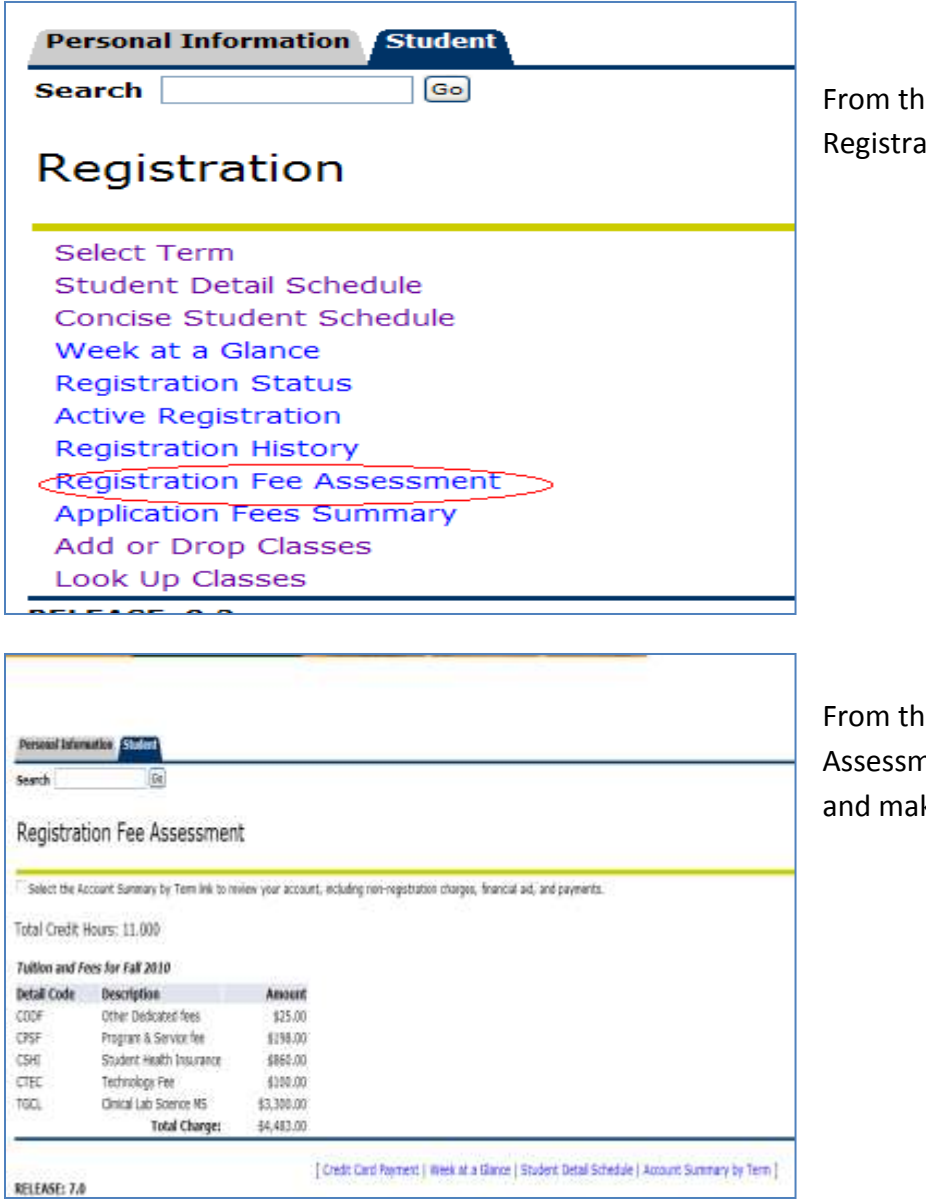

e Registration Menu, select ation Fee Assessment

e Registration Fee nent, you may view your fees ke a payment.

# **Viewing Final Grades**

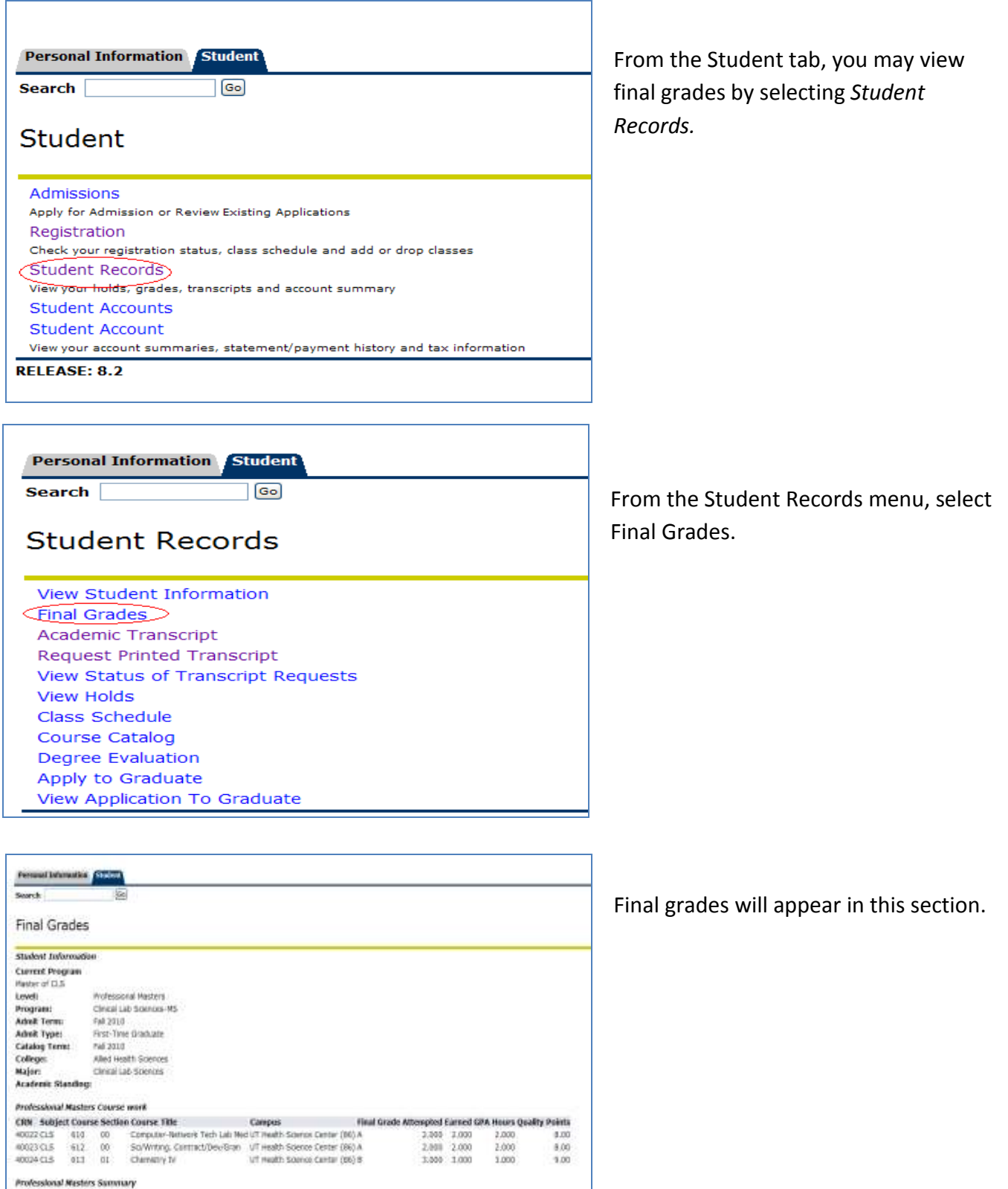

# **Viewing Holds**

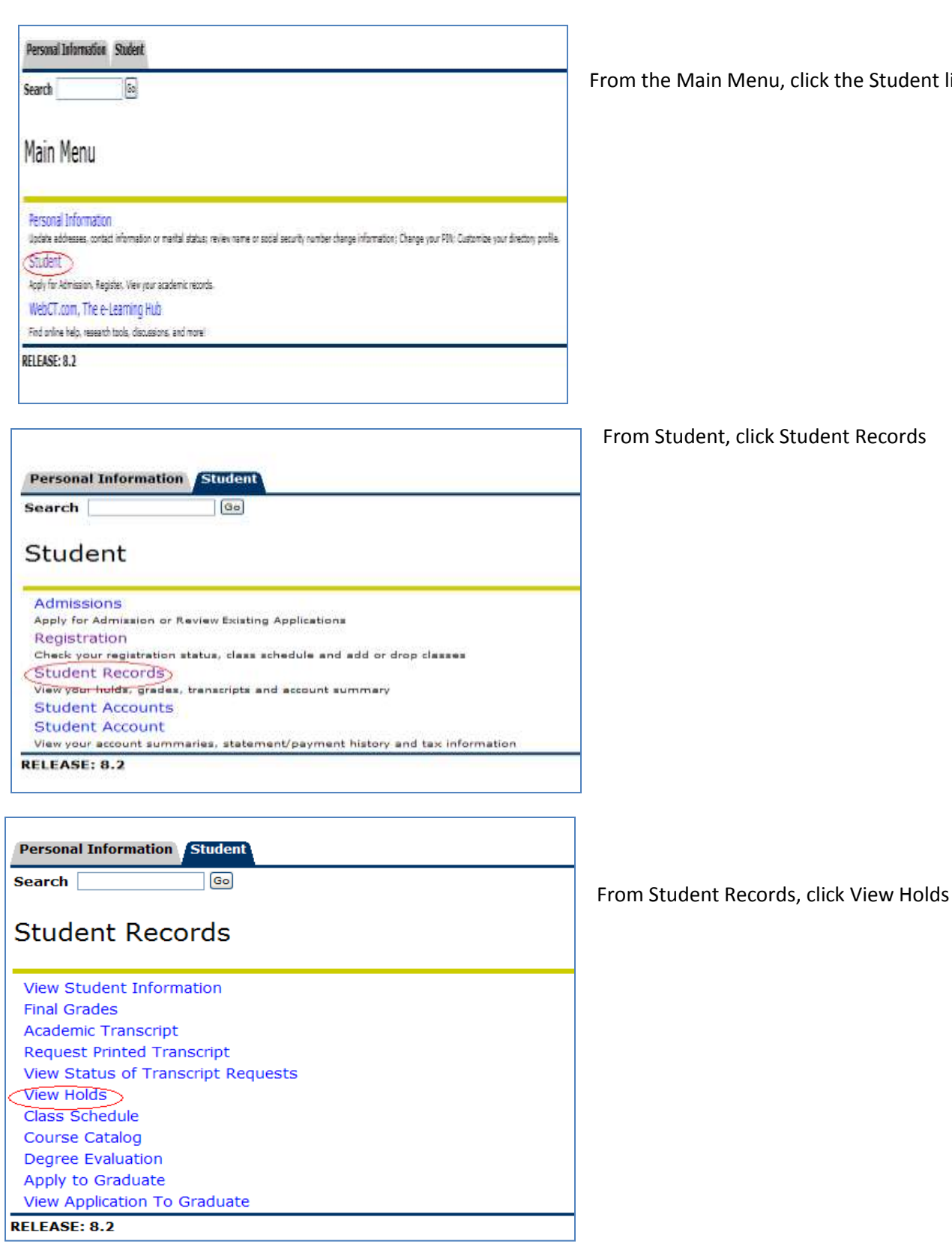

k the Student link.

ent Records

# **View Holds**

Dease note that some holds are sensitive and may not display on this page.

Reasons for any holds that you have on your records that may prevent registration will be listed on this page. (e.g. unpaid parking tickets, library fines, etc.)

No holds exist on your record.

**RELEASE: 7.4.0.1** 

### **Viewing Academic Transcripts**

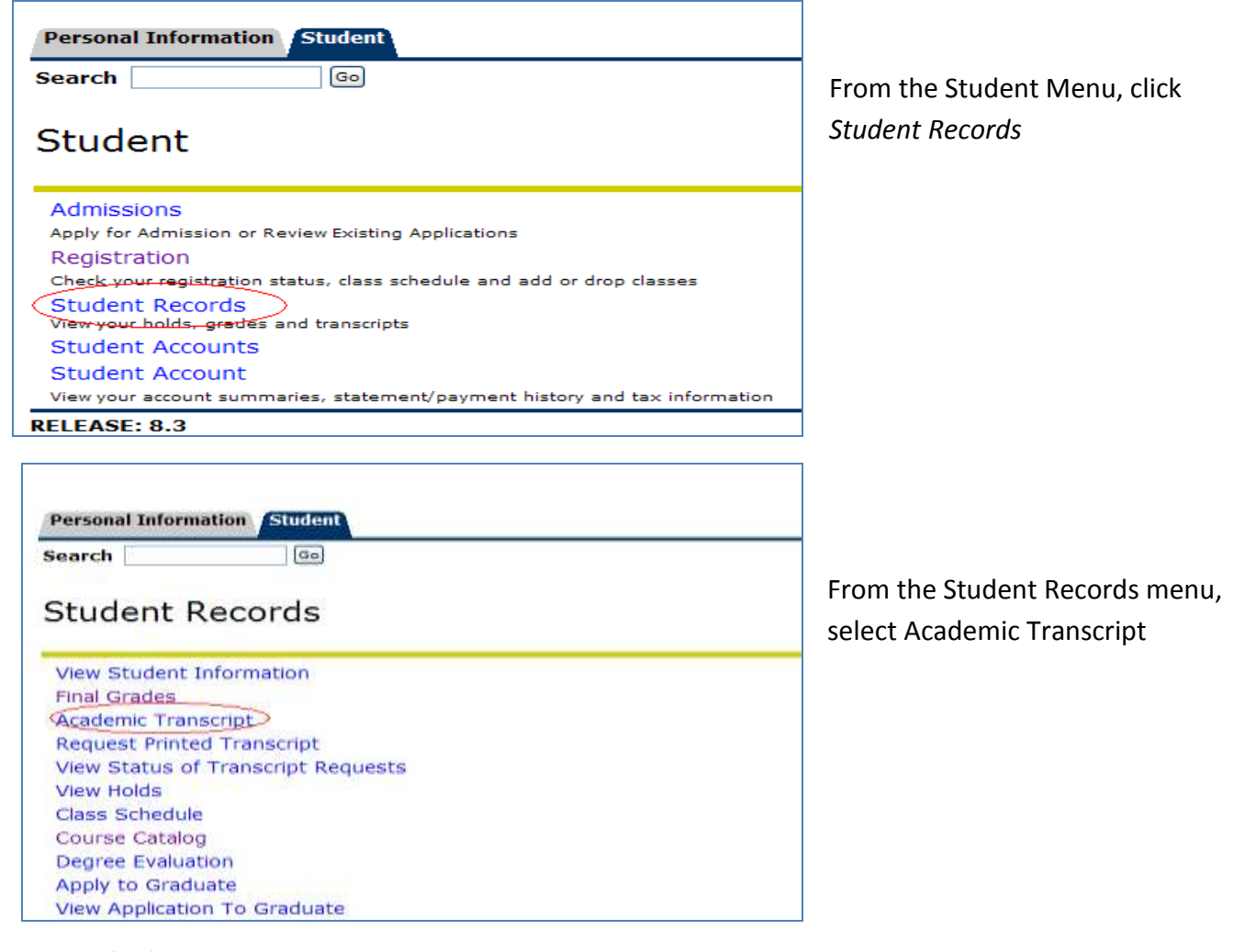

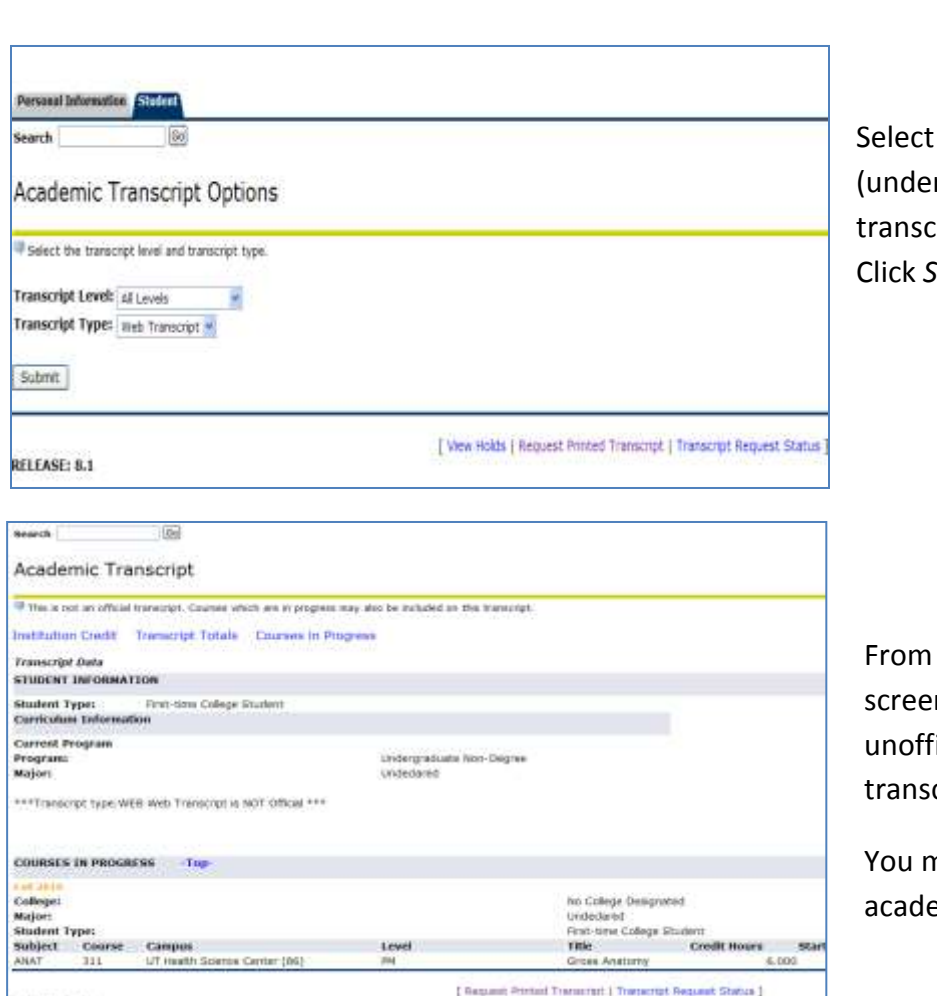

the transcript level rgraduate, graduate, etc.). The ript type is Web Transcript.  $i$ ubmit.

the Academic Transcript n, you may view or print an icial copy of your academic cript.

nay also request an official emic transcript.

### **Requesting Official Transcripts**

**Personal Information Student** 

**Search** 

#### **Student Records**

**View Student Information Final Grades** Academic Transcript Request Printed Transcript View Status of Transcript Requests **View Holds** Class Schedule **Course Catalog** Degree Evaluation Apply to Graduate **View Application To Graduate** 

 $\boxed{ab}$ 

From the Student Records menu, select Request Printed Transcript

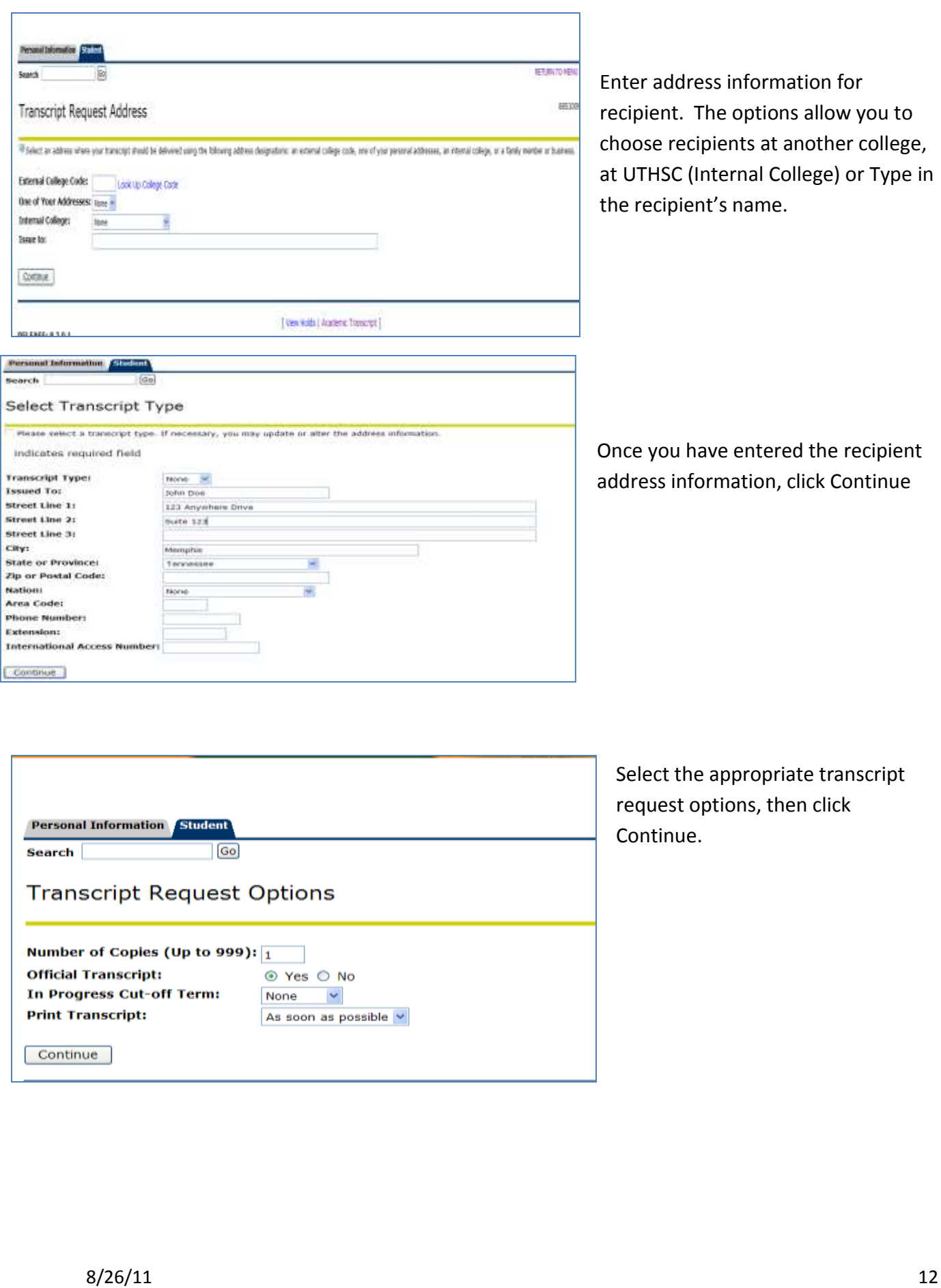

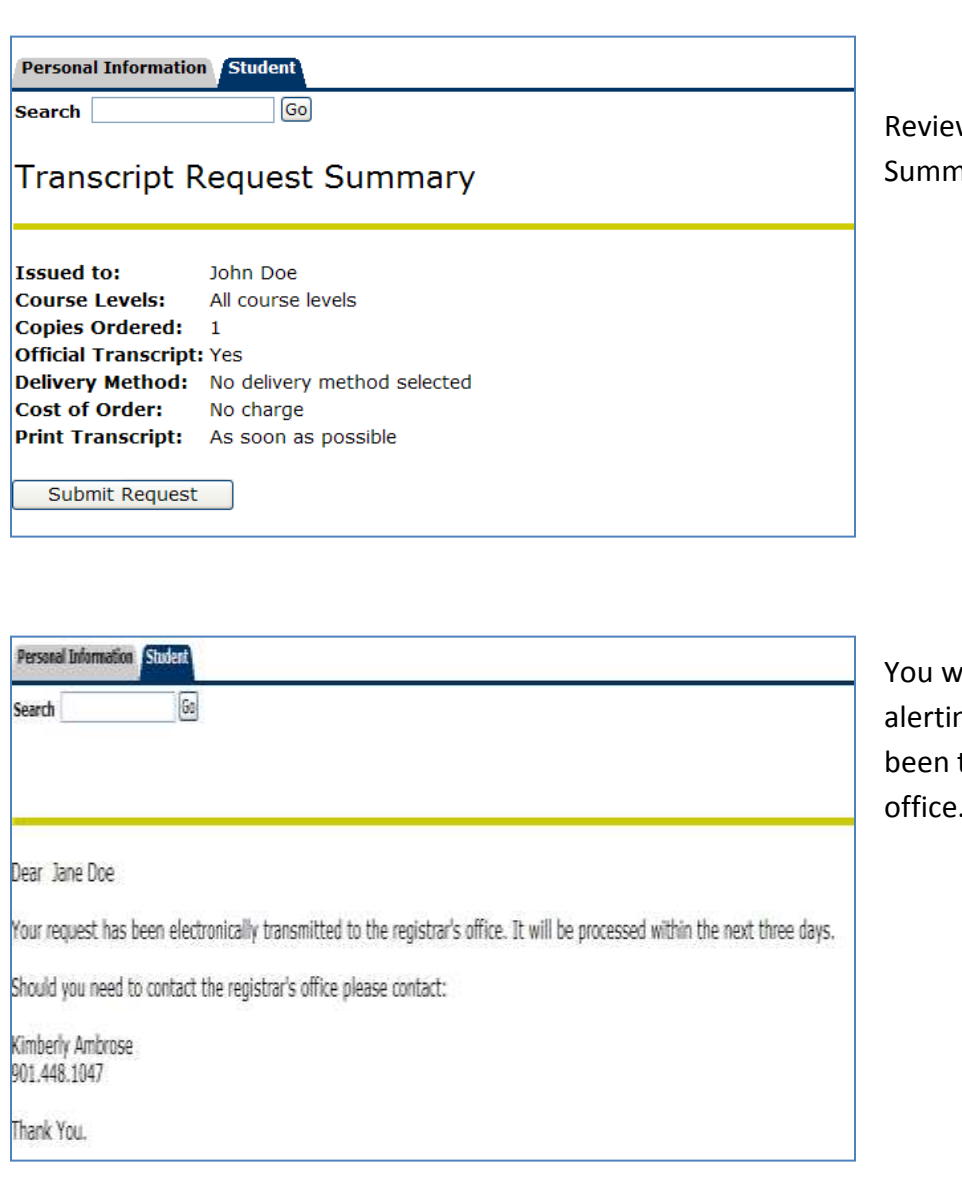

w the Transcript Request ary and click Submit Request.

vill receive a confirmation ng you that the requested has transmitted to the registrar's office.